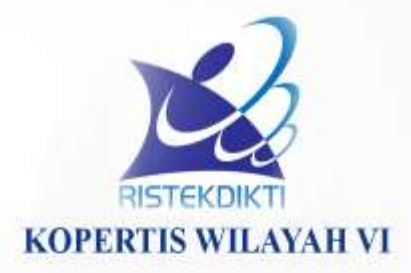

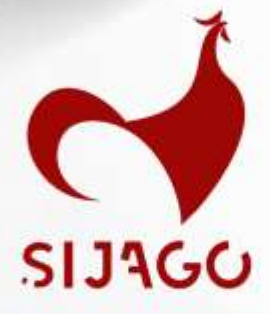

# **USER GUIDE** Ver.1<br>Sistem Informasi Jafa Go On - Line

# Dosen

**Kopertis Wilayah VI Jawa Tengah**

S i J a G o G o O n-L i n f o r m a s i s t e m a s i s i s i s i s i s i n e m a s i s i s i s i s i n e l i

# **Pimpinan PTS**  $\overline{\smash{\bigtriangledown}}$

**Sistem Informasi Jabatan Fungsional Akademik Dosen Perguruan Tinggi Swasta**

**User Guide untuk Dosen & Pimpinan PTS**

# **DAFTAR ISI**

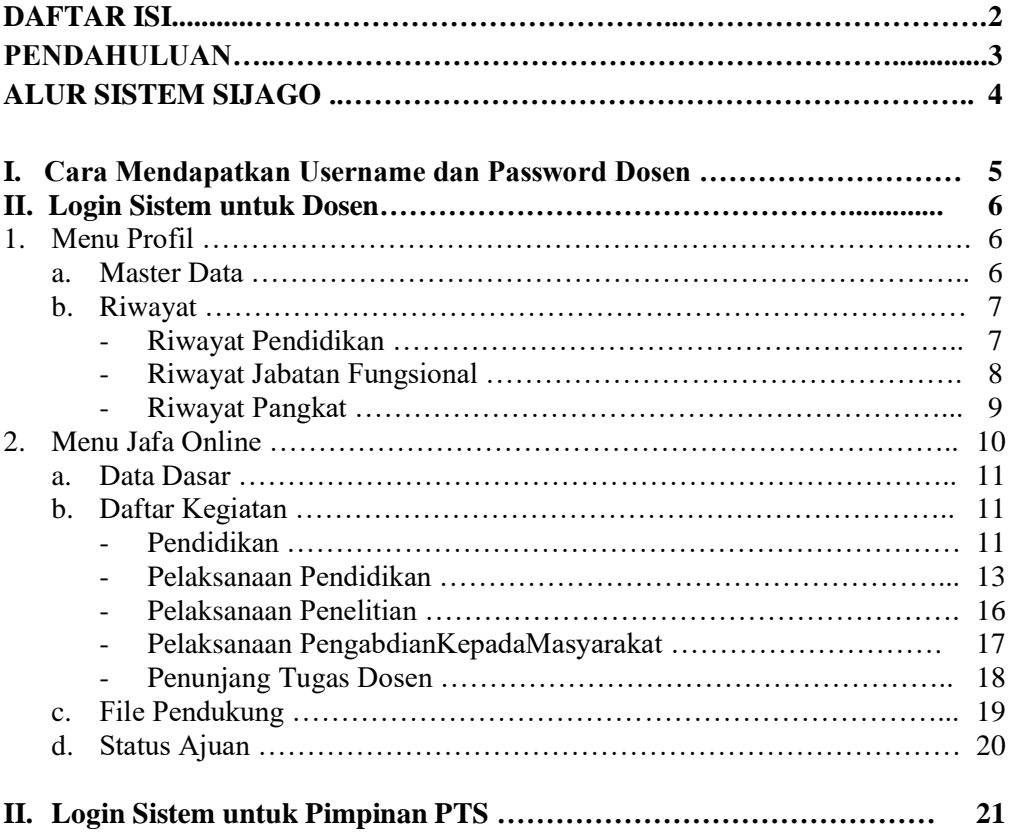

 $\setminus$ 

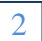

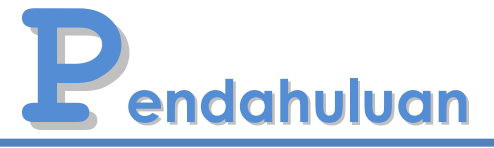

Puji Syukur kami panjatkan atas kehadirat Tuhan Yang Maha Kuasa atas limpahan rahmat serta karunia-Nya sehingga kami dapat mempersembahkan Sistem Informasi Jafa *Go On-Line* ini sebagai wujud komitmen kami untuk senantiasa meningkatkan pelayanan kepada masyarakat khususnya perguruan tinggi swasta di wilayah Jawa Tengah.

Sistem Informasi Jafa *Go On-Line* ini dibuat dalam rangka memudahkan dosen perguruan tinggi swasta di Kopertis Wilayah VI Jawa Tengah dalam mengajukan usulan jabatan fungsional akademik agar lebih efektif dan efisien.

Bersama ini pula kami sertakan *User Guide* sebagai panduan dosen dalam menggunakan dan mengoperasikan Sistem Informasi Jafa *Go On-Line*.

Semoga bermanfaat.

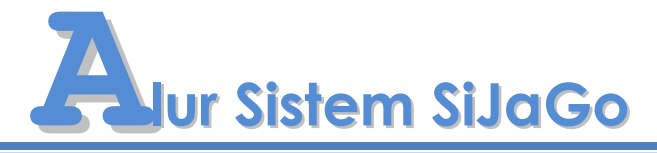

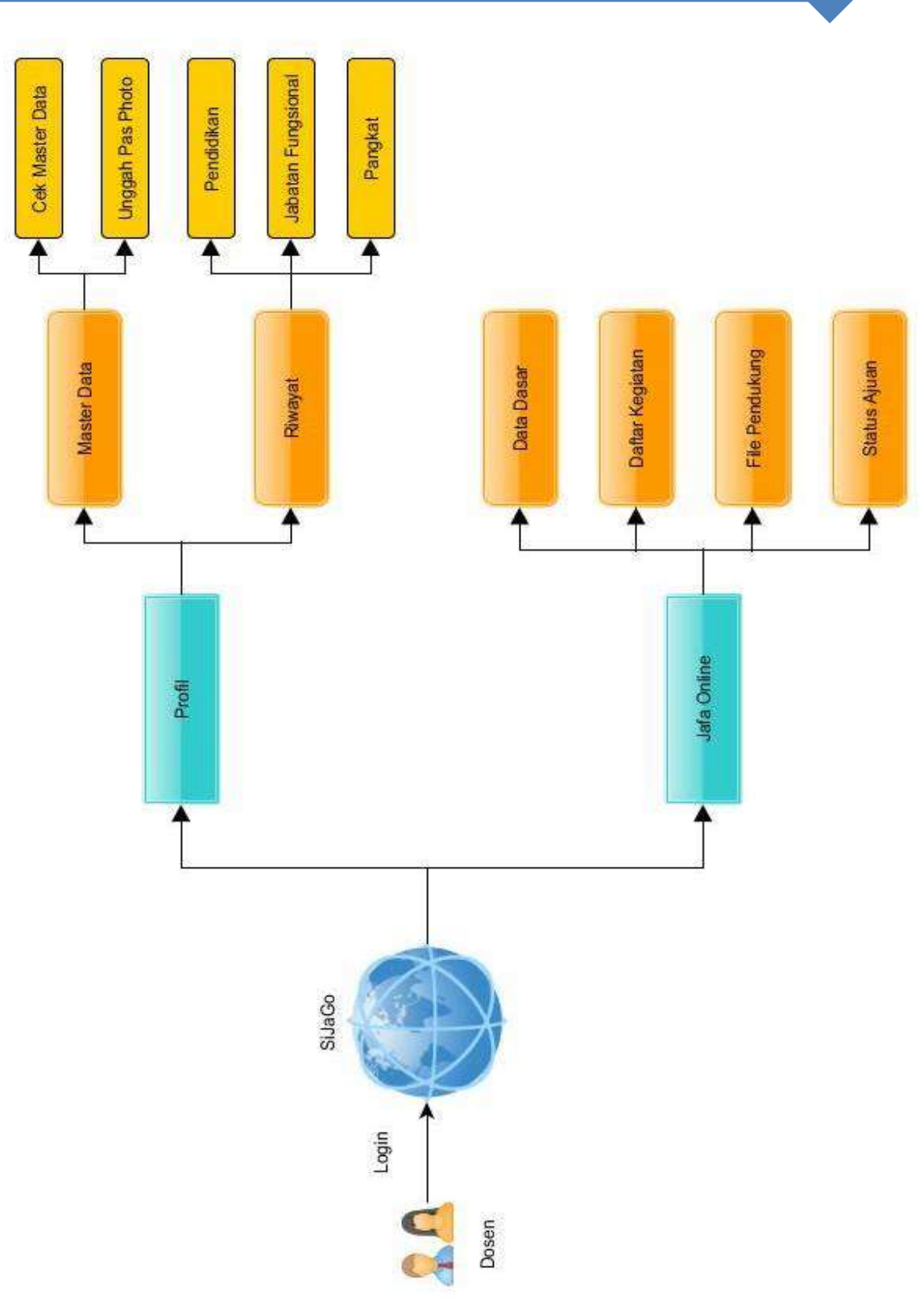

### **I. CARA MENDAPATKAN USERNAME DAN PASSWORD DOSEN**

- 1. Buka browser internet, menggunakan **Google Chrome**.
- 2. Ketikan alamat url **sistem.kopertis6.or.id** pada browser.
- 3. Selanjutnya akan tampil form login sebagai berikut :

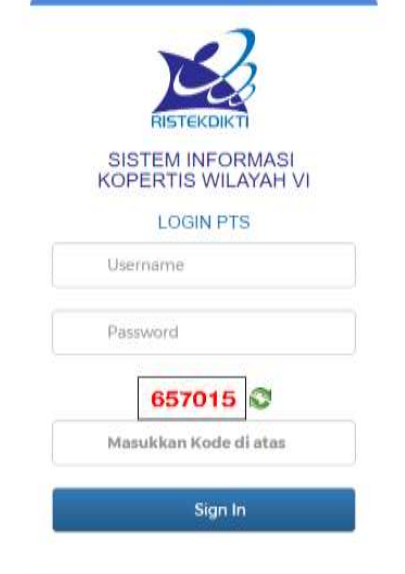

- 4. Silahkan login menggunakan **Akun Kepegawaian**.
- 5. Selanjutnya klik **Sign In.**
- 6. Jika login sukses akan tampil **Halaman Utama** sebagai berikut :

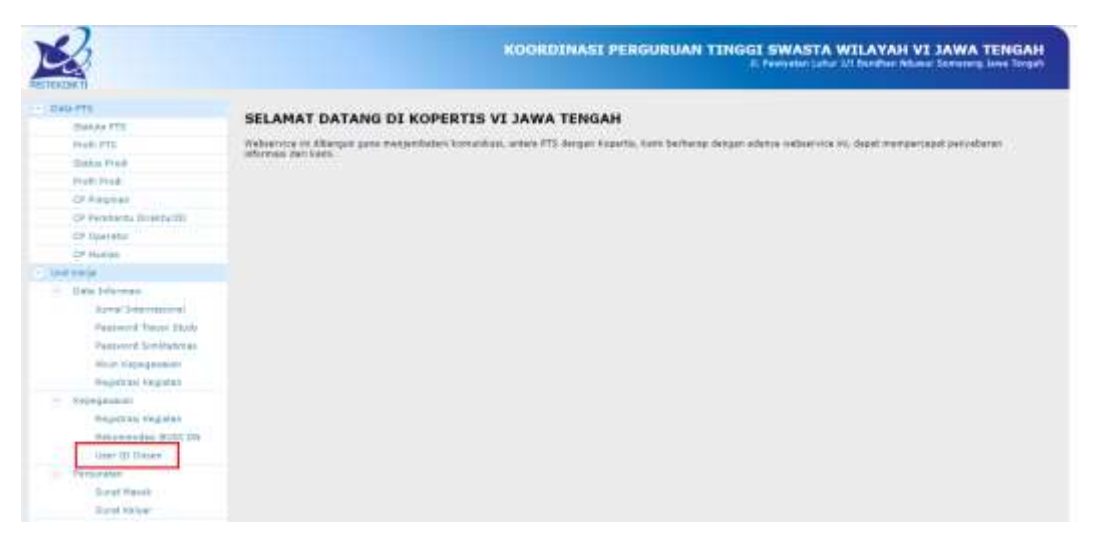

- 7. Selanjutnya klik menu **User ID Dosen** seperti yang terlihat dalam kotak merah pada gambar diatas.
- 8. Maka akan tampil daftar dosen beserta username dan password.

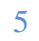

# Sijago (Sistem Informasi Jafa Go *On-Line*) •

# **II. LOGIN SISTEM UNTUK DOSEN**

- 9. Buka browser internet, menggunakan **Google Chrome**.
- 10. Ketikan alamat url *kopertis6.or.id* pada browser.
- 11. Klik **Logo SiJaGo** pada pojok kiri atas laman **kopertis6.or.id**. atau ketikan alamat url *sistem.kopertis6.or.id/dosen*
- 12. Selanjutnya akan tampil form login sebagai berikut :

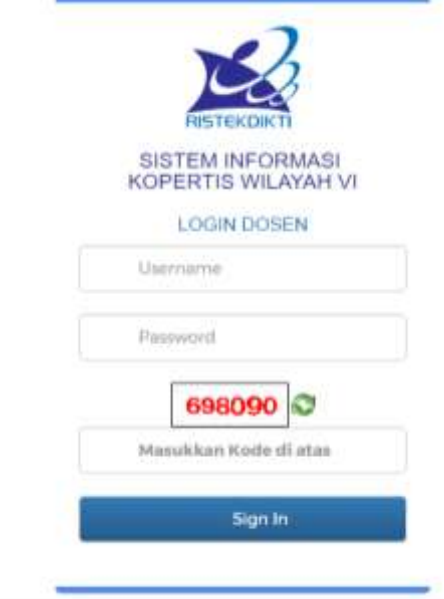

- 13. Masukkan **Username**, **Password**, dan **Kode Captcha** yang tampil. (klik enter **harus setelah** mengisi secara lengkap username, password, dan captcha)
- 14. Selanjutnya klik **Sign In**
- 15. Jika login sukses akan tampil **Halaman Utama** sebagai berikut :

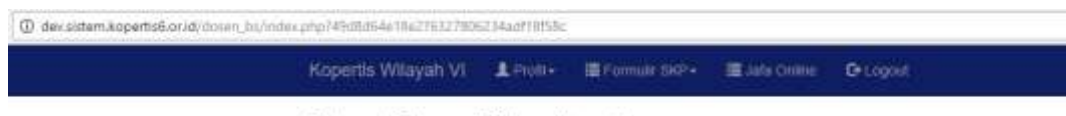

```
Selamat Datang di Sistem Kopertis
```
# **1. MENU PROFIL**

Setelah login berhasi silahkan klik menu Profil. Pada menu **Profil** terdiri dari 2 (dua) sub menu yaitu **Master Data** dan **Riwayat**.

#### **a. Master Data**

Menu ini berisi biodata dosen. Pada menu ini dosen diharuskan mengunggah photo profile dosen melalui menu **Choose File** pilih

# Sijago (Sistem Informasi Jafa Go *On-Line*) ·

gambar yang akan diunggah selanjutnya klik **Upload**. Untuk biodata dosen yayasan apabila ada ketidaksesuaian data dengan kondisi terkini, dosen diwajibkan melengkapi data dosen sesuai kondisi terkini kemudian klik **Simpan**

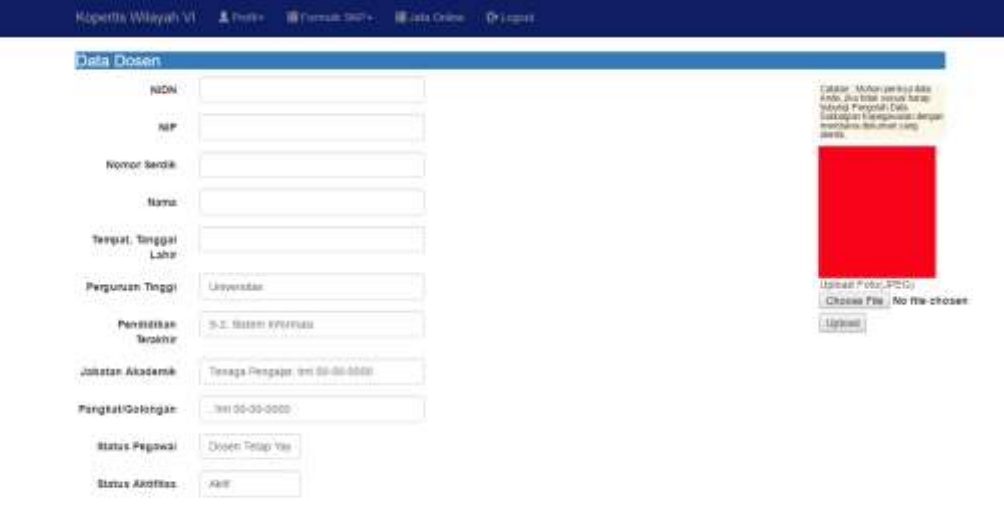

#### **b. Riwayat**

Selanjutnya submenu Riwayat terdiri dari **Riwayat Pendidikan**, **Riwayat Jabatan Fungsional**, dan **Riwayat Pangkat**.

#### - **Riwayat Pendidikan**

Tambah Riwayat Pendidikan :

1. Klik tab **Pendidikan** sehingga akan tampil gambar seperti dibawah ini :

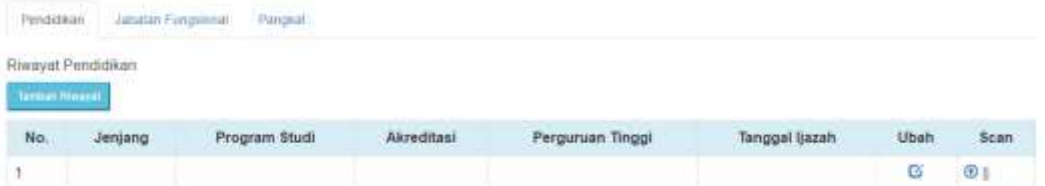

2. selanjutnya klik **Tambah Riwayat** untuk menambah riwayat pendidikan, lengkapi isian data pendidikan yang akan ditambahkan kemudian klik **Simpan**.

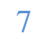

# Sijago (Sistem Informasi Jafa Go *On-Line*) ·

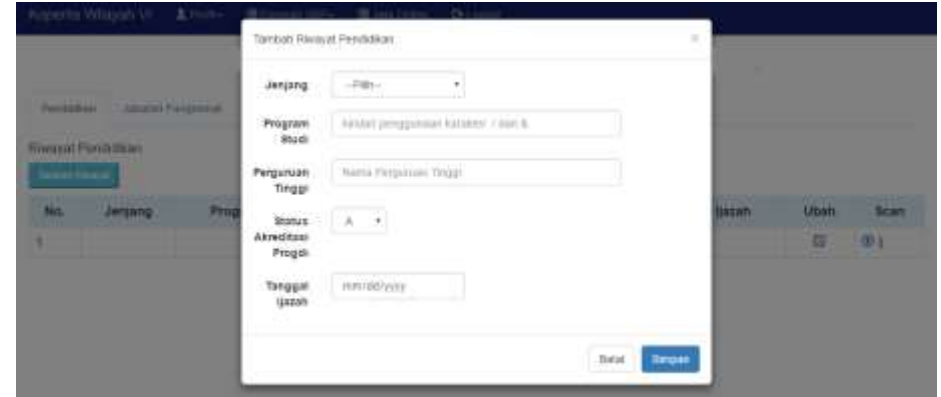

Tanggal ijazah diisi dengan tanggal diberikannya ijazah, *bukan*  tanggal lulus

3. setelah itu klik **tanda anak panah** pada kolom Scan untuk mengunggah scan ijasah asli, transkrip nilai, dan sk akreditasi/sertifikat akreditasi riwayat pendidikan yang telah ditambahkan tersebut.

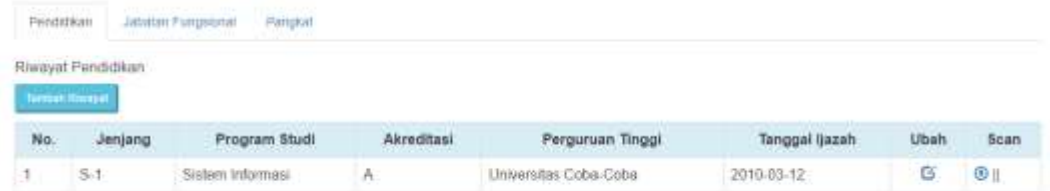

#### - **Riwayat Jabatan Fungsional**

Tahap ini dilakukan jika riwayat jabatan fungsional terakhir belum terupdate pada sistem.

Tambah Riwayat Jabatan Fungsional :

1. Klik tab **Jabatan Fungsional** sehingga akan tampil gambar seperti dibawah ini :

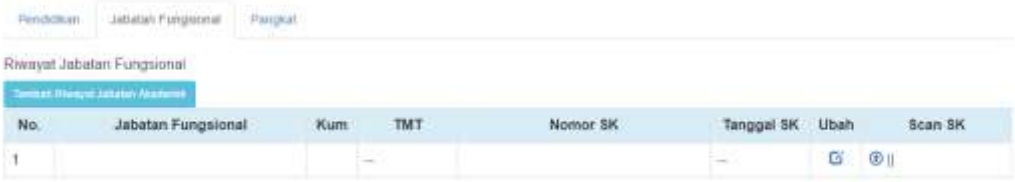

2. selanjutnya klik **Tambah Riwayat Jabatan Akademik** untuk menambah riwayat jabatan fungsional, lengkapi isian data jabatan fungsional yang akan ditambahkan kemudian klik **Simpan**.

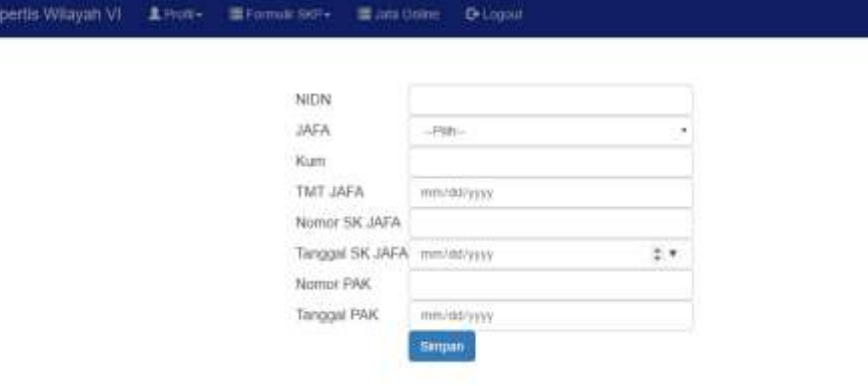

Tanggal SK Jafa dan Tanggal PAK diisi dengan tanggal ditetapkan.

- 3. Selanjutnya unggah scan asli SK dan Penetapan Angka Kredit (PAK) Jabatan Fungsional yang ditambahkan.
- **Riwayat Pangkat (hanya untuk dosen PNS dan atau dosen yayasan yang telah lolos serdos)**

Tambah Riwayat Kepangkatan :

1. Klik tab **Pangkat** sehingga akan tampil gambar seperti dibawah ini :

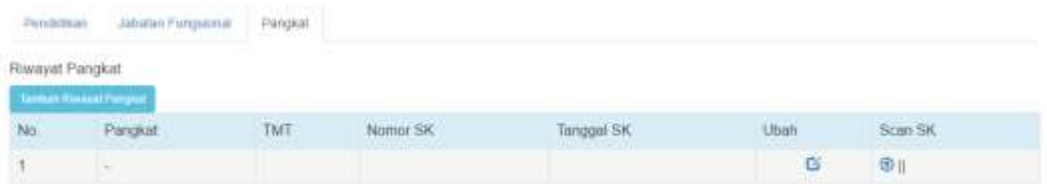

2. Selanjutnya klik **Tambah Riwayat Pangkat** untuk menambah riwayat kepangkatan, lengkapi isian data kepangkatan yang akan ditambahkan kemudian klik **Simpan**.

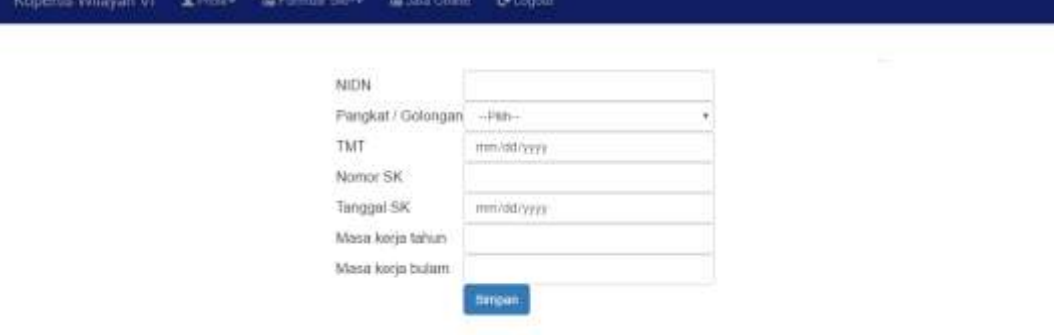

3. Selanjutnya unggah scan asli SK kepangkatan yang ditambahkan.

#### **2. MENU JAFA ONLINE**

Setelah semua data yang ada pada menu **Profil** terupdate semua, pengajuan jabatan fungsional dapat dilakukan dengan cara :

1. Klik menu **Jafa Online** sehingga muncul seperti pada gambar berikut dan klik **Tambah Ajuan.**

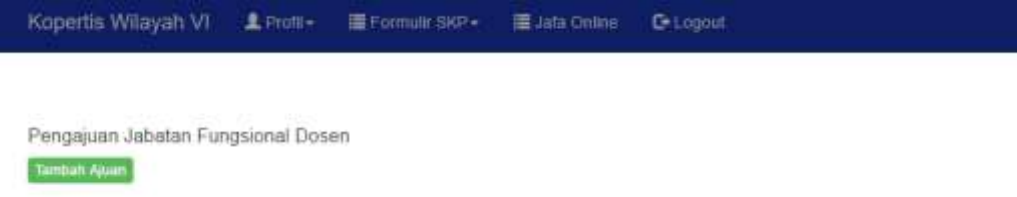

2. selanjutnya lengkapi data usulan dan klik **Simpan Data.**

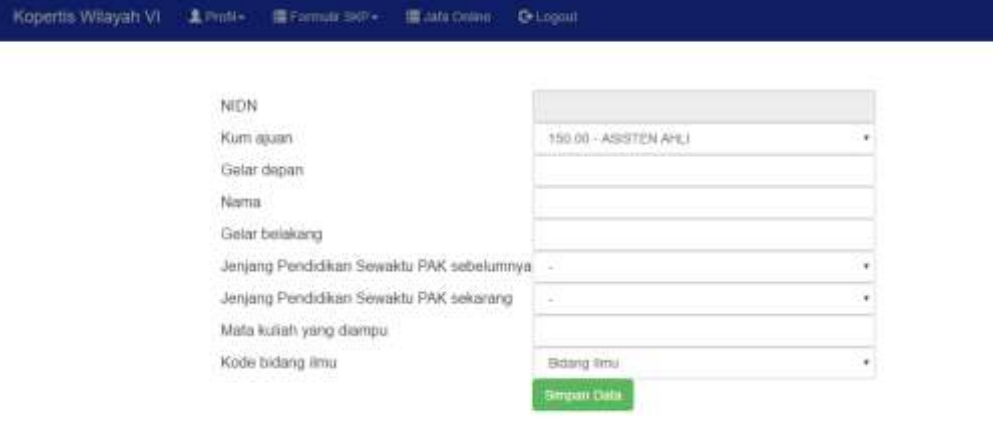

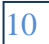

Setelah itu akan muncul 4 (empat) tab yang harus kita lengkapi untuk pengajuan jafa (Data Dasar, Daftar Kegiatan, File Pendukung, dan Status Ajuan) seperti gambar berikut ini:

Pengajuan Jabatan Fungsional Dosen

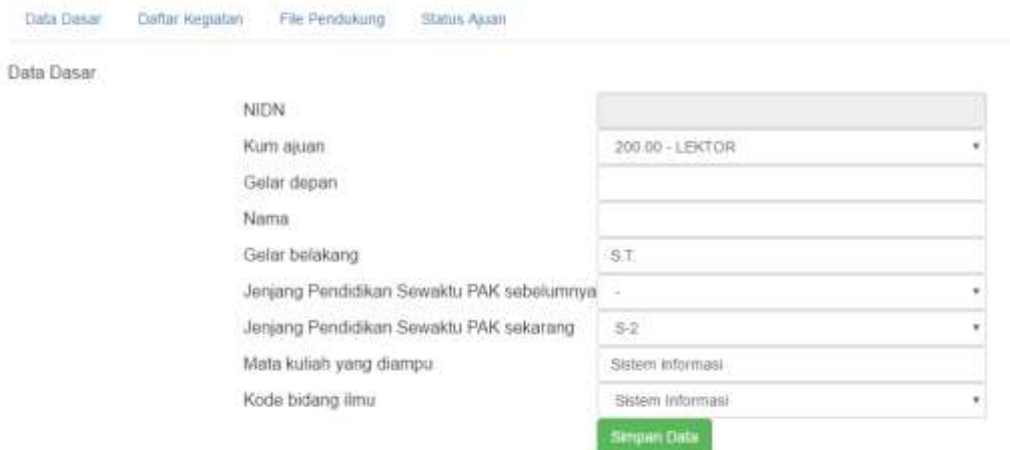

#### **a. Data Dasar**

- 1. Klik tab **Data dasar**
- 2. Lengkapi data dasar
- 3. Klik **Simpan Data**

Data yang muncul di data dasar adalah data yang tersimpan dalam data profil (Data Master dan Riwayat).

#### **b. Daftar Kegiatan**

#### **1. Pendidikan**

- a. Pendidikan Formal
	- Ada 2 (dua) jenis pendidikan formal yaitu Magister (S2) dan Doktor (S3).

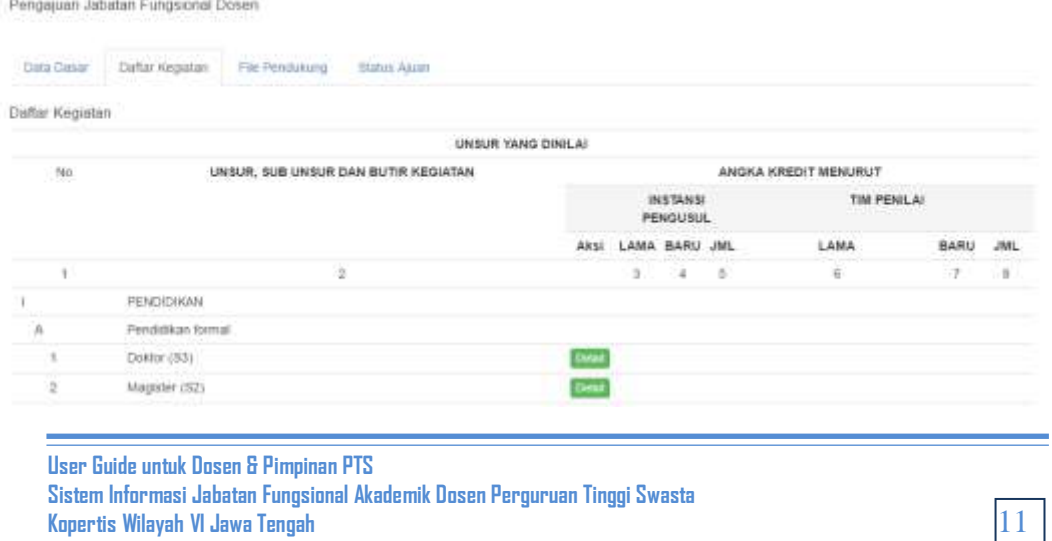

- Klik Tombol **Detail** untuk mengisi pendidikan formal sehingga muncul gambar seperti berikut :

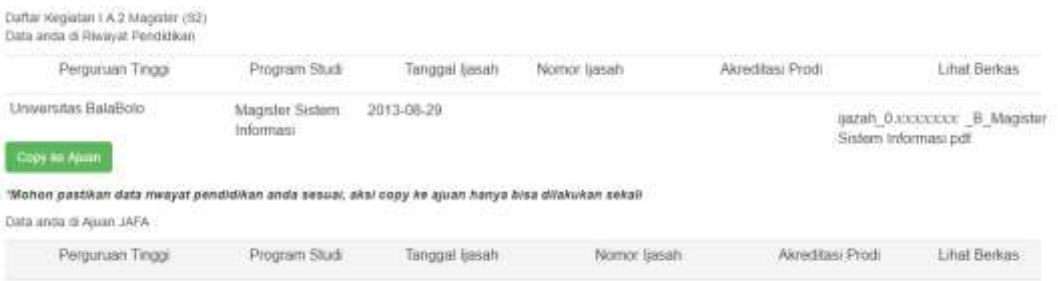

- Selanjutnya klik **Copy ke Ajuan,** sehingga pada tabel dibawah akan muncul seperti berikut ini :

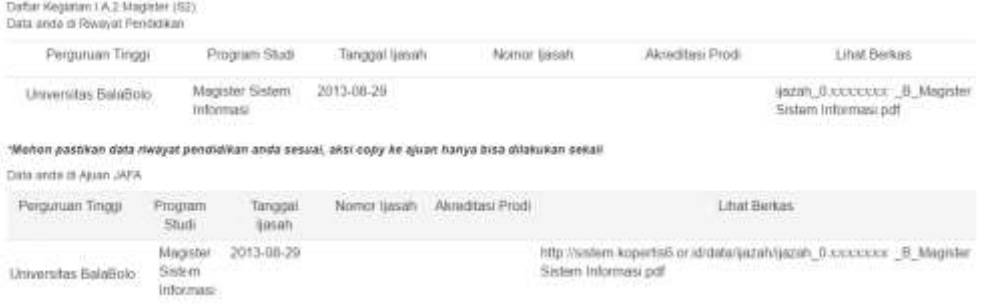

- b. Pendidikan dan Pelatihan Prajabatan (khusus untuk Dosen PNS)
	- Klik detail pada Pendidikan dan Pelatihan Prajabatan Golongan III.

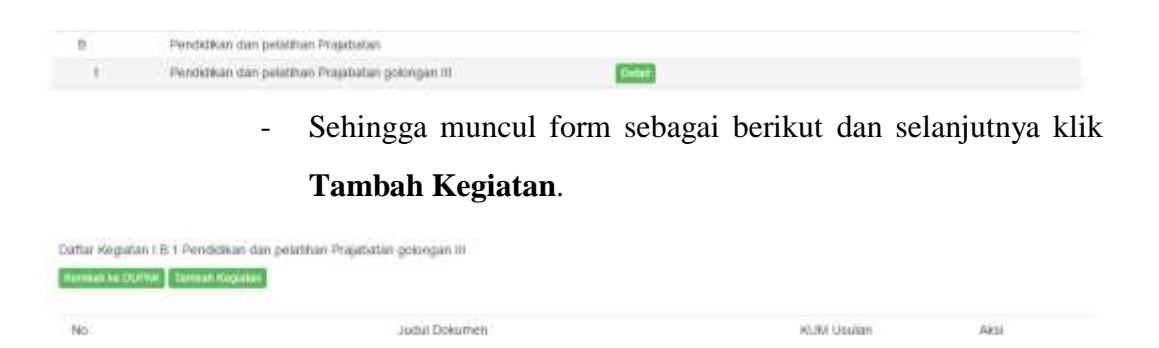

- Pada form yang muncul silahkan lengkapi isian dan unggah scan file pendukung atau copikan url repository yang dipergunakan, selanjunta klik **Simpan Data.**

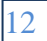

Penambahan Bukti Fisik

Kegiatan I.B.1 Pendidikan dan pelatihan Prajabatan golongan III

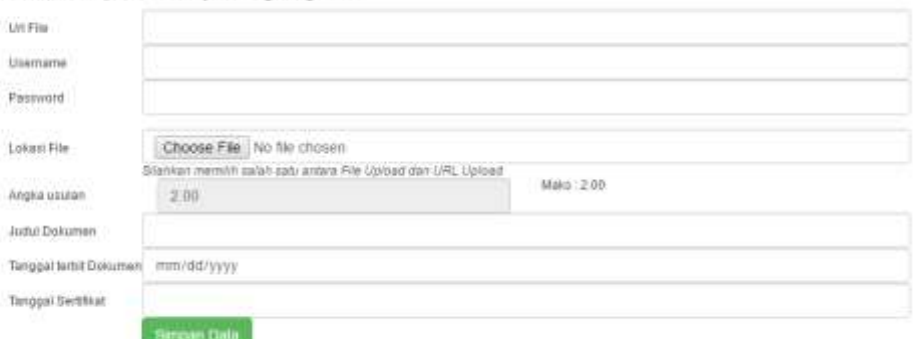

#### **2. Pelaksanaan Pendidikan**

- a. Melaksanakan perkulihan/ tutorial dan membimbing, dsb.
	- Klik tombol Detail pada item tersebut sehingga muncul form sebagai berikut :

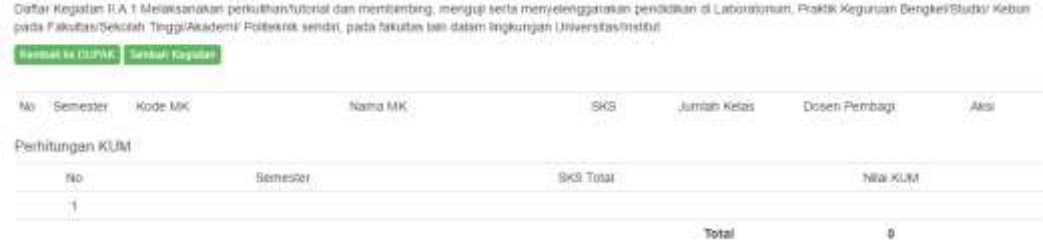

- Selanjutnya klik **Tambah Kegiatan** pada form yang muncul.
- Lengkapi isian dan unggah scan pendukung atau copikan url repository yang dipergunakan, selanjutnya klik **Simpan Data**.

Penambahan Bukti Fisik

.<br>Kagiatan II.A.1 Melaksanakan perkulihan/tutoral dan membimbing, menguji serta menyelenggarakan pendidikan di Laboratorium, Praktik Keguruan.<br>Bengkel/Studio/ Kebun pada Fakultas/Sekolah Tinggi/Akademi/ Politeknik sendiri,

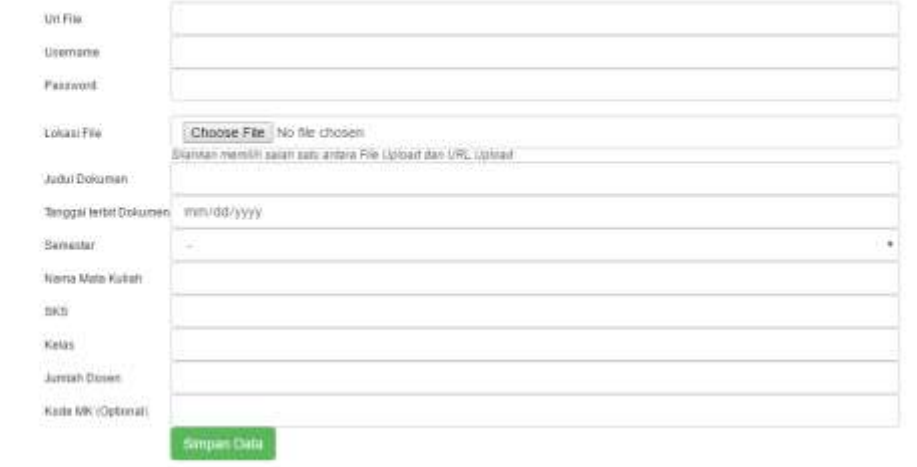

**User Guide untuk Dosen & Pimpinan PTS Sistem Informasi Jabatan Fungsional Akademik Dosen Perguruan Tinggi Swasta Kopertis Wilayah VI Jawa Tengah**

13

- Jika berhasil akan muncul form seperti berikut :

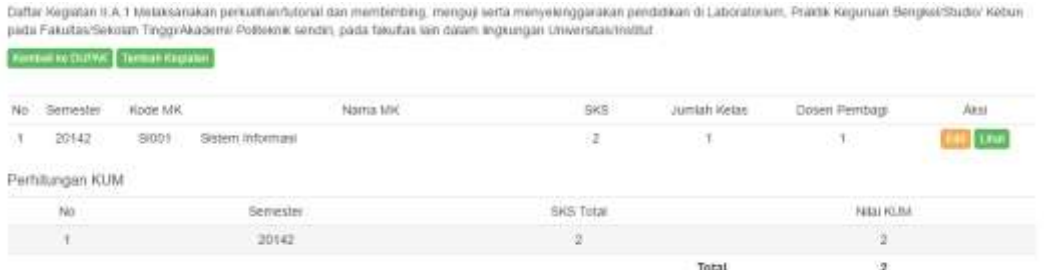

- b. Membimbing Mahasiswa Seminar
	- Klik tombol **Detail** pada item tersebut dan klik **Tambah Kegiatan** pada form yang muncul.

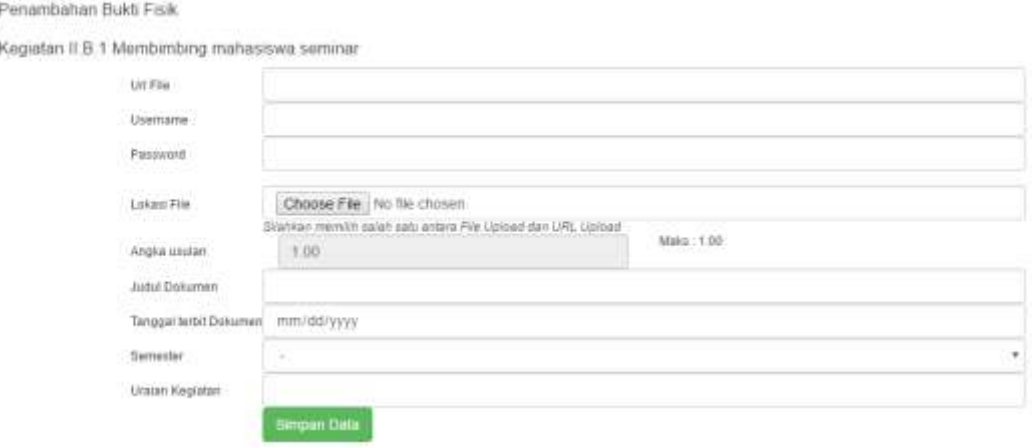

- Lengkapi isian, unggah data pendukung atau copikan url repository yang dipergunakan, selanjutnya klik **Simpan Data**.
- Jika isian berhasil akan muncul sebagai berikut :

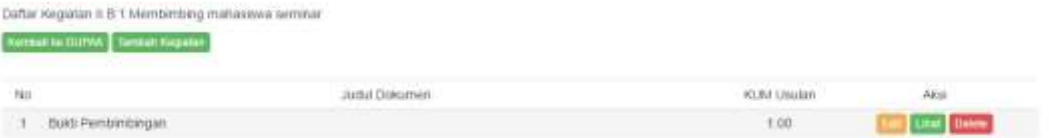

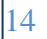

- c. Membimbing kuliah kerja nyata, pratek kerja nyata, dsb
	- Klik tombol **Detail** pada item tersebut dan klik **Tambah Kegiatan** pada form yang muncul.

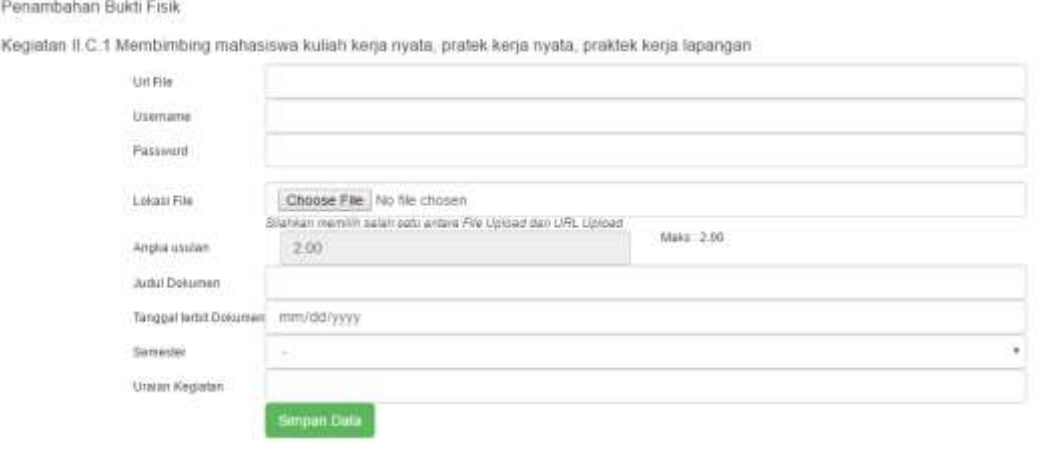

- Lengkapi isian, unggah data pendukung atau copikan url repository yang dipergunakan, selanjutnya klik **Simpan Data.**

- Jika isian berhasil akan muncul sebagai berikut :

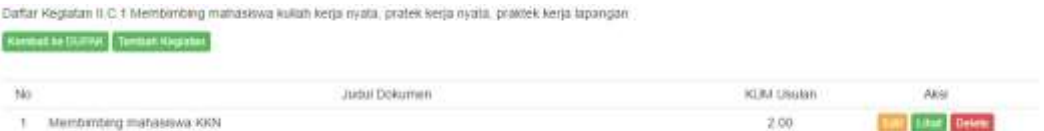

d. Membimbing dalam menghasilkan disertasi, thesis, dsb.

Terdapat 2 (dua) jenis isian, yaitu sebagai Pembimbing Utama atau sebagai Pembimbing Pendamping.

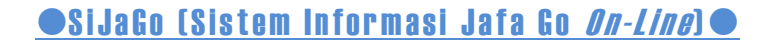

- Klik tombol **Detail** pada item yang dimaksud dan klik **Tambah Kegiatan** pada form yang muncul.

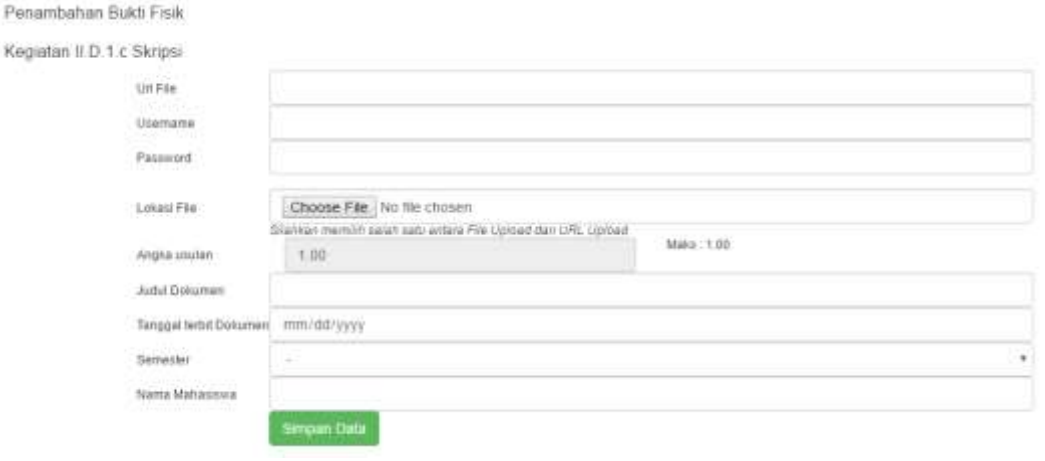

- Lengkapi isian, unggah data pendukung atau copikan url repository yang dipergunakan, selanjutnya klik **Simpan Data.**
	- Jika isian berhasil akan muncul sebagai berikut :

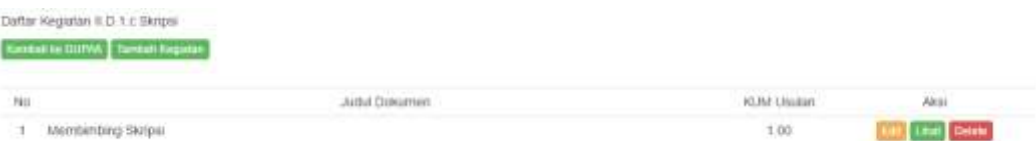

e. Lanjutkan proses pengisian untuk setiap item Pelaksanaan Pendidikan sampai selesai sesuai dengan data pendukung yang dimiliki.

#### **3. Pelaksanaan Penelitian**

Terdapat 5 (lima) kriteria utama yang disediakan, antara lain :

a. Menghasilkan karya ilmiah

Dibagi menjadi 2 (dua) yaitu : Hasil penelitian atau pemikiran yang dipublikasikan, dan Hasil penelitian atau hasil pemikiran yang tidak di publikasikan (tersimpan di perpustakaan perguruan tinggi).

- Klik tombol **Detail** pada item yang dimaksud dan klik

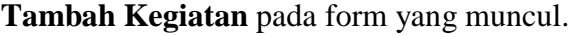

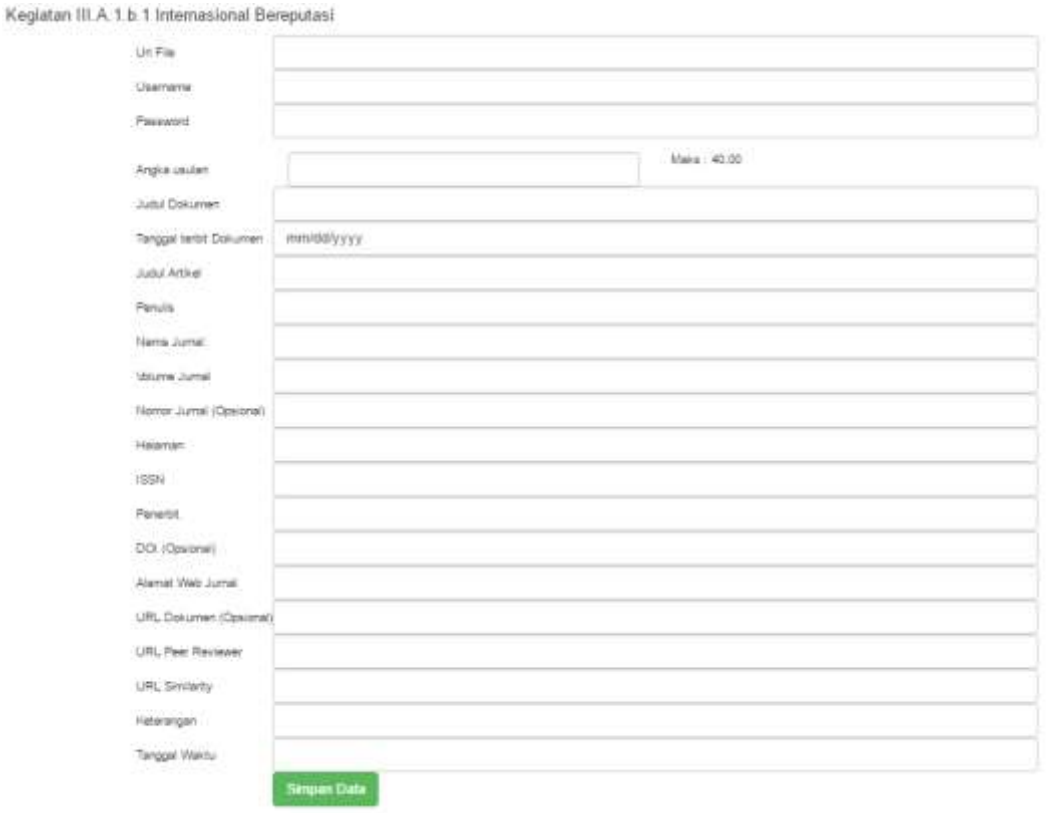

- Lengkapi isian dan copikan url jurnal tempat penelitian dipublikasikan, selanjutnya klik **Simpan Data.**

f. Lanjutkan proses pengisian untuk setiap item Pelaksanaan Penelitian sampai selesai sesuai dengan data pendukung yang dimiliki.

#### **4. Pelaksanaan Pengabdian Kepada Masyarakat**

Terdapat 5 (lima) kriteria utama yang disediakan, antara lain :

a. Menduduki jabatan pimpinan

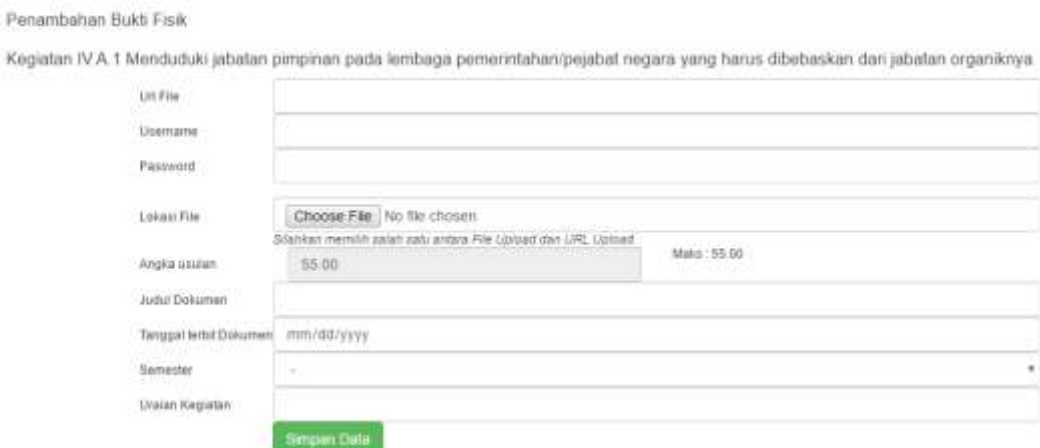

17

**User Guide untuk Dosen & Pimpinan PTS Sistem Informasi Jabatan Fungsional Akademik Dosen Perguruan Tinggi Swasta Kopertis Wilayah VI Jawa Tengah**

# Sijago (Sistem Informasi Jafa Go *On-Line*) ·

- Lengkapi isian, unggah data pendukung atau copikan url repository yang dipergunakan, selanjutnya klik **Simpan Data.**
- b. Lanjutkan proses pengisian untuk setiap item Pelaksanaan Pengabdian Kepada Masyarakat sampai selesai sesuai dengan data pendukung yang dimiliki.

#### **5. Penunjang Tugas Dosen**

Terdapat 10 (sepuluh) kriteria utama yang disediakan, antara lain :

- a. Menjadi anggota dalam suatu Panitia/Badan pada perguruan tinggi.
	- Klik tombol **Detail** pada item yang dimaksud dan klik **Tambah Kegiatan** pada form yang muncul.

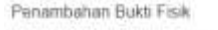

Kegiatan V.A.1 Sebagai ketua/wakil ketua merangkap anggota

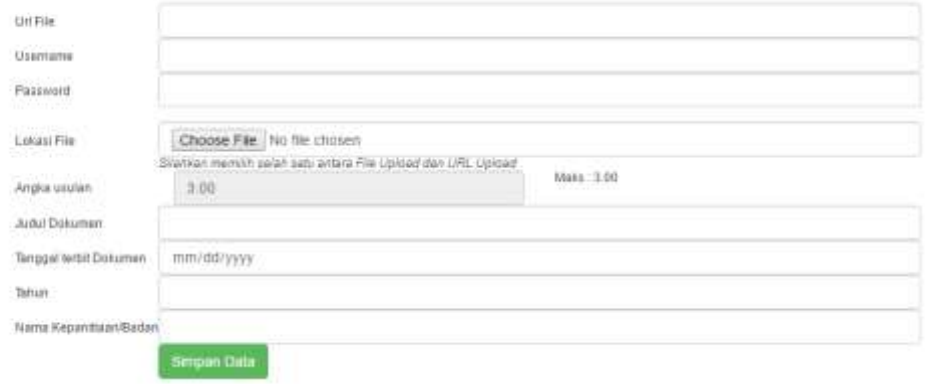

- Lengkapi isian, unggah data pendukung atau copikan url repository yang dipergunakan, selanjutnya klik **Simpan Data.**

b. Lanjutkan proses pengisian untuk setiap item Pelaksanaan Pengabdian Kepada Masyarakat sampai selesai sesuai dengan data pendukung yang dimiliki.

Jika data pada **Daftar Kegiatan** sudah di lengkapi, selanjutnya klik tab **File Pendukung.**

**User Guide untuk Dosen & Pimpinan PTS Sistem Informasi Jabatan Fungsional Akademik Dosen Perguruan Tinggi Swasta Kopertis Wilayah VI Jawa Tengah**

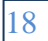

# Sijago (Sistem Informasi Jafa Go On-Line)

# **c. File Pendukung**

Untuk melengkapi file pendukung, klik **File Pendukung**, pada kolom

aksi klik **Tambah**.

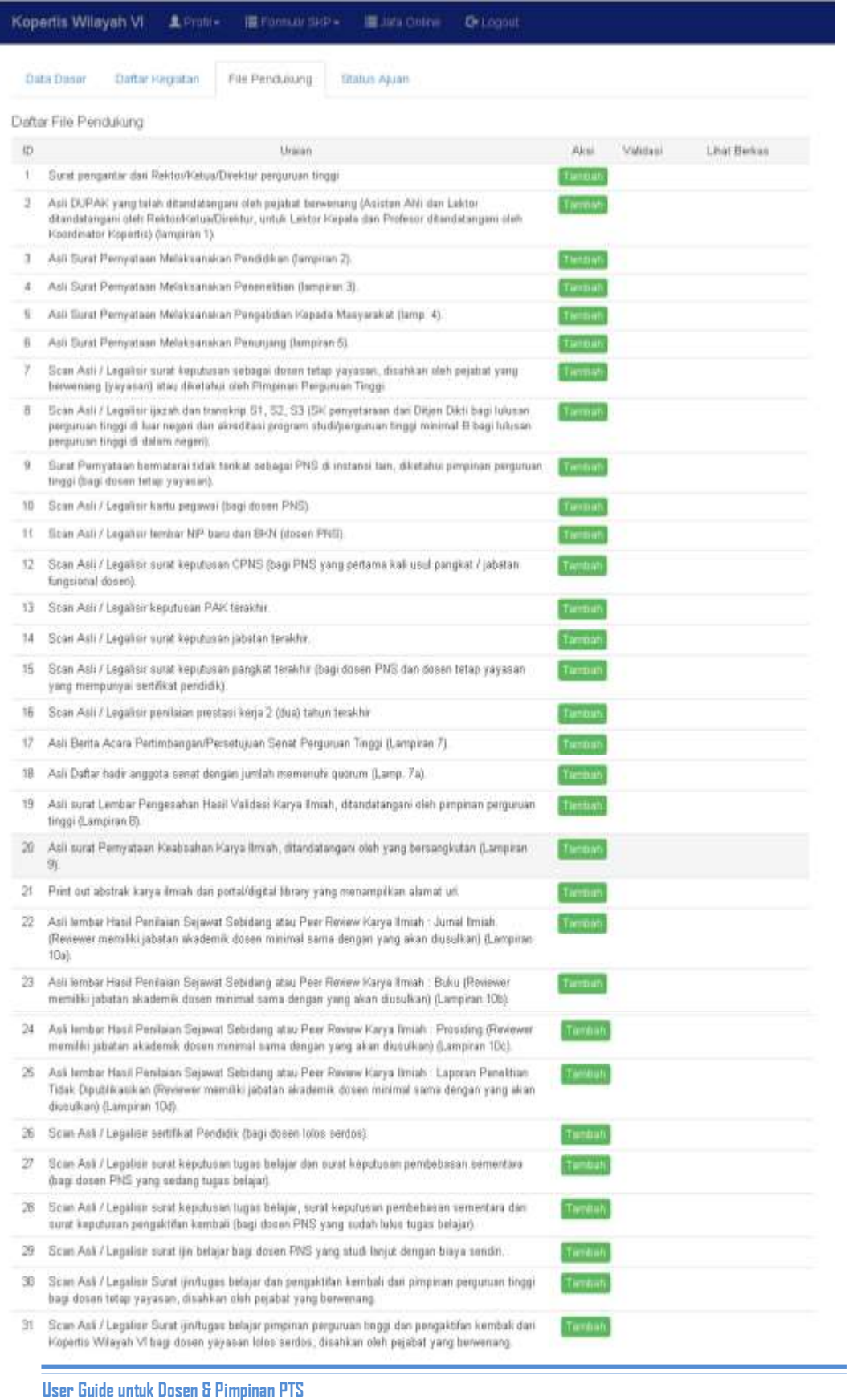

**Sistem Informasi Jabatan Fungsional Akademik Dosen Perguruan Tinggi Swasta Kopertis Wilayah VI Jawa Tengah**

# Sijago (Sistem Informasi Jafa Go *On-Line*) •

- Setelah itu, akan muncul tampilan seperti di bawah ini :

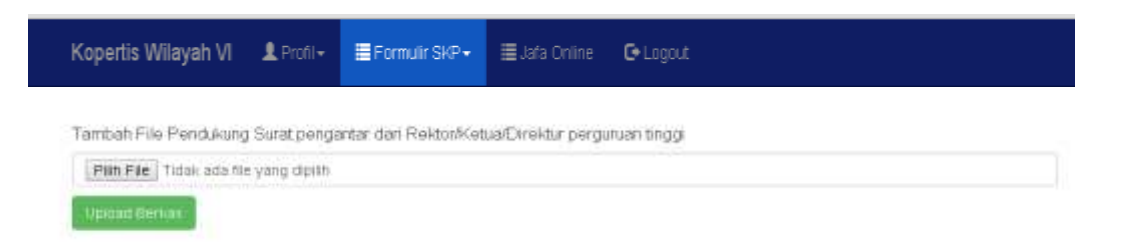

- Kemudian klik **Pilih File** untuk melampirkan scan berkas yang dibutuhkan sesuai dengan daftar file pendukung, dan klik **Upload Berkas.**
- Lanjutkan proses tambah file pendukung sampai seluruh file pendukung lengkap sesuai yang dibutuhkan.

#### **d. Status Ajuan**

Petronium Jahatan Francisco Dosen

Pada tab ini terdapat rekap dari daftar kegiatan yang sudah diisi sebelumnya dengan tampilan sebagai berikut :

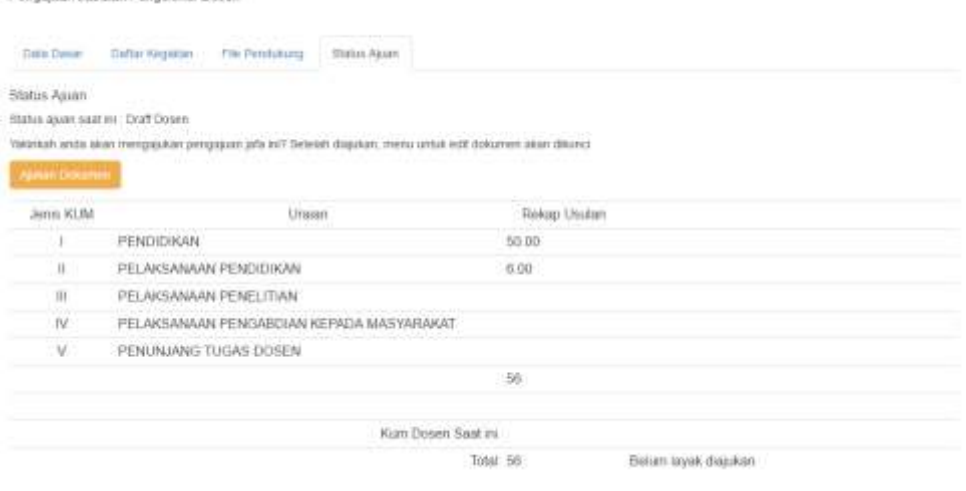

- Klik tombol **Ajukan Dokumen** untuk mengakhiri proses pengajuan jafa
- Selanjutnya pengusul dapat memantau tahapan proses ajuan melalui menu ini.

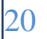

# **III. LOGIN SISTEM UNTUK PIMPINAN PTS**

- 1. Buka browser internet, disarankan menggunakan **Google Chrome**.
- 2. Ketikan alamat url *sistem.kopertis6.or.id* pada browser.
- 3. Selanjutnya akan tampil form login sebagai berikut :

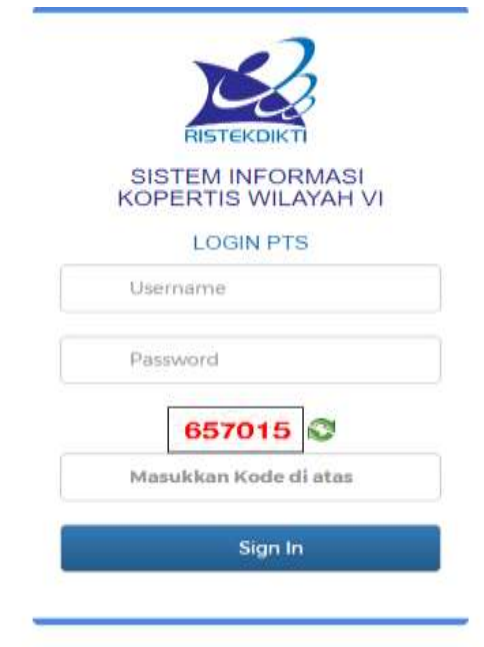

- 4. Silahkan login menggunakan **Akun Pimpinan**.
- 5. Selanjutnya klik **Sign In**
- 6. Jika login sukses akan tampil **Halaman Utama** sebagai berikut :

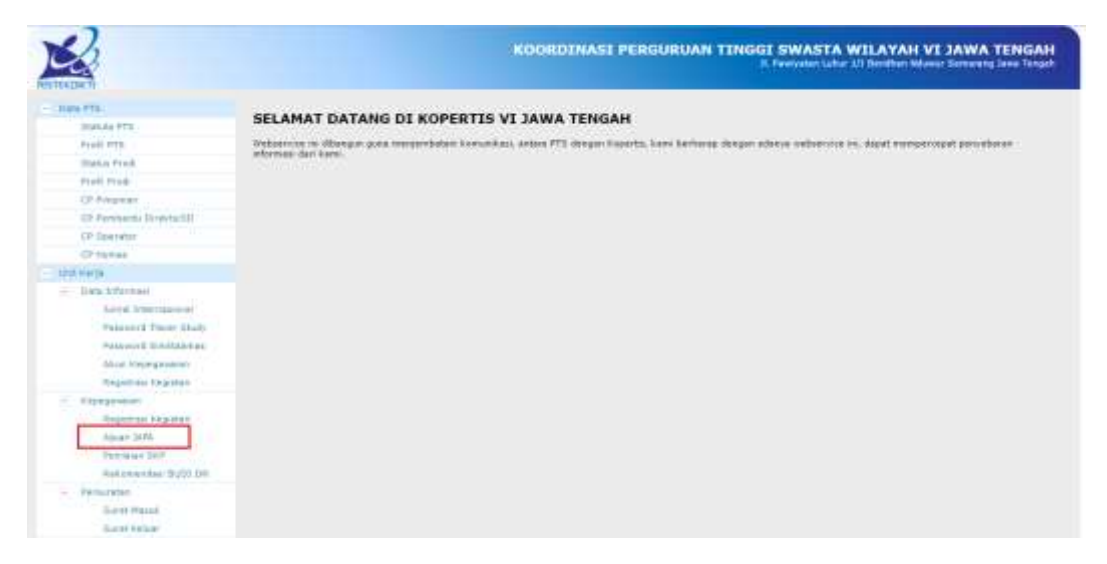

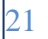

- 7. Selanjutnya klik menu **Ajuan Jafa** seperti yang terlihat dalam kotak merah pada gambar diatas.
- 8. Setelah itu akan tampil daftar dosen yang sedang mengajukan jafa pada PTS terkait.

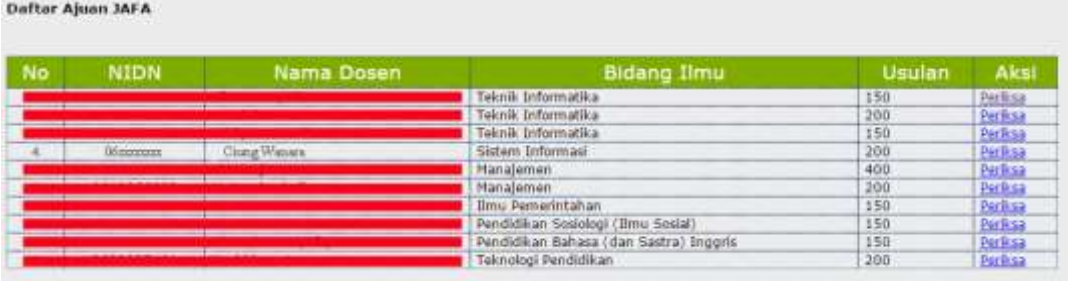

9. Klik Aksi **Periksa** untuk memverifikasi ajuan dari masing-masing dosen.

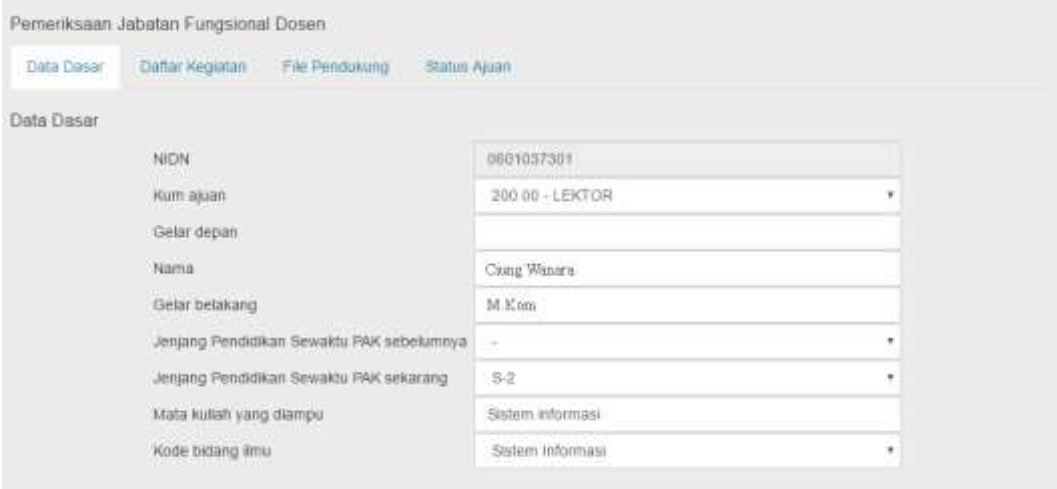

10. Setelah semua data terverifikasi, silahkan klik tab **Status Ajuan.**

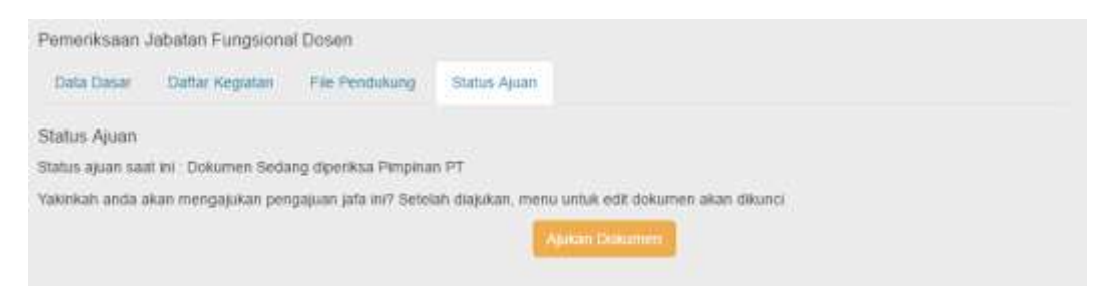

11. Kemudian klik **Ajukan Dokumen** untuk meneruskan ajuan ke Tim Kopertis.

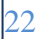